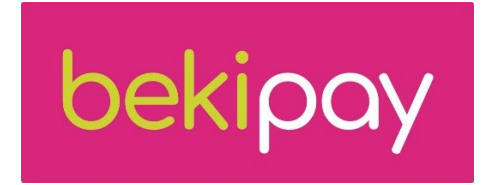

# Benotzerhandbuch fir d'BekiPay App

Umierkung: D'Biller an dësem Guide si fir dokumentaresch Zwecker a representéieren eventuell net all déi lescht Ännerungen an der App.

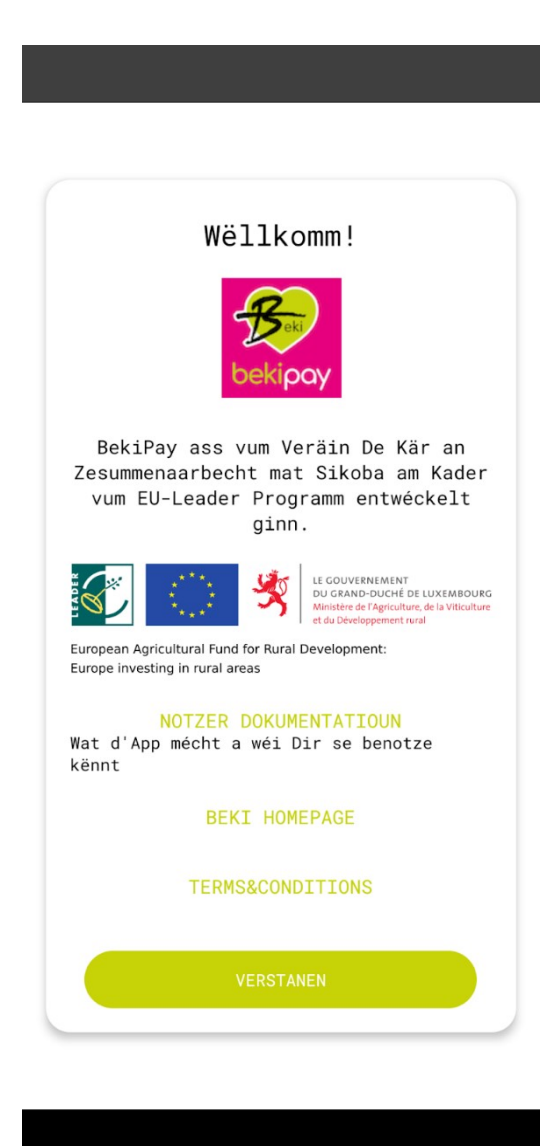

## Start mat der BekiPay App

Dëse Guide hëlleft Iech Äre BekiPay Kont einfach unzeleeën a wäert Iech duerch all d'Funktionalitéite vun der App leeden.

Fir ee Beki Kont opzemaachen, klickt wannechgelift op "Neie Kont erschafen" ënnen um Écran.

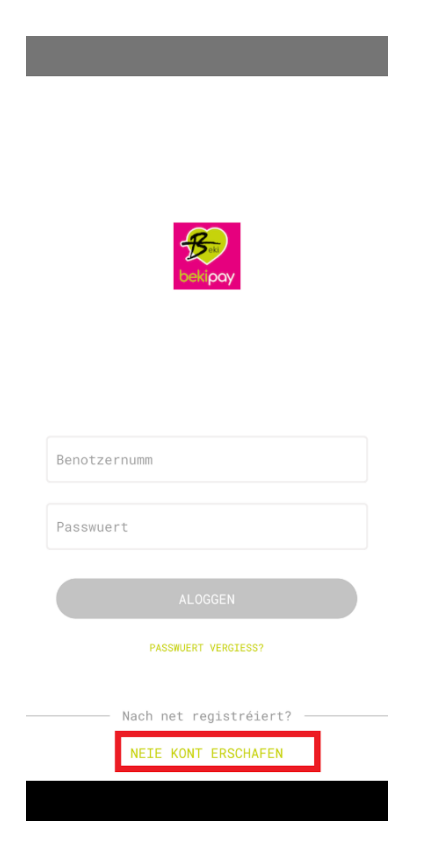

Fir e Kont ze kreéieren, fëllt w.e.g. déi folgend Informatioun aus:

- Äre Benotzernumm muss mindestens 6 Zeeche enthalen (duerf keng speziell Zeechen a keen Espace enthalen.)
- wielt Äert Passwuert muss op d'mannst 8 Zeechen enthalen, souwéi och op d'mannst ee klenge Buschtaf, ee grousse Buschtaw an eng Ziffer.
- widderhuelt d'Passwuert.

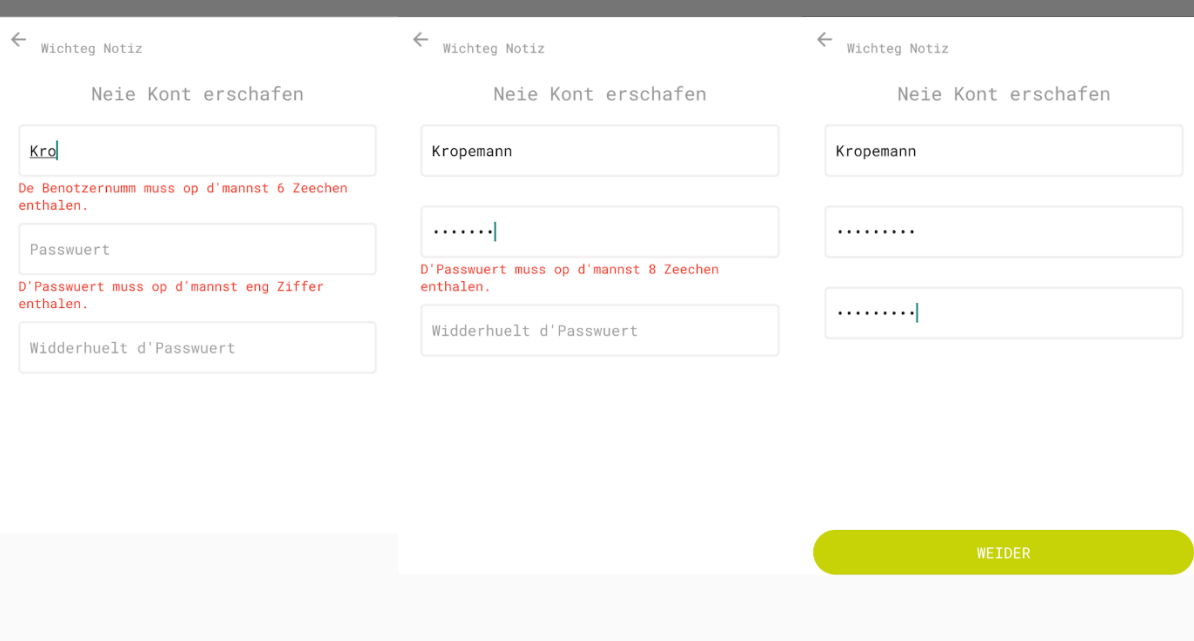

Wann all d'Felder ausgefëllt sinn, klickt op "Weider".

Zort vum Kont

Et ginn zwou Zorte vu Konte bei BekiPay:

- Professionell Konten Konten déi Firmaen oder aner Organisatiounen wéi z.B. eng Asbl.) duerstellen.
- Privat Konten Konten déi P.rivatpersounen duerstellen

Wann Dir BekiPay als Privatpersoun wëllt notzen, wielt ee "private Kont". Wann Dir Bekipay fir Äre Betrib wëllt benotzen, wielt ee "professionelle Kont" a klickt op "Weider".

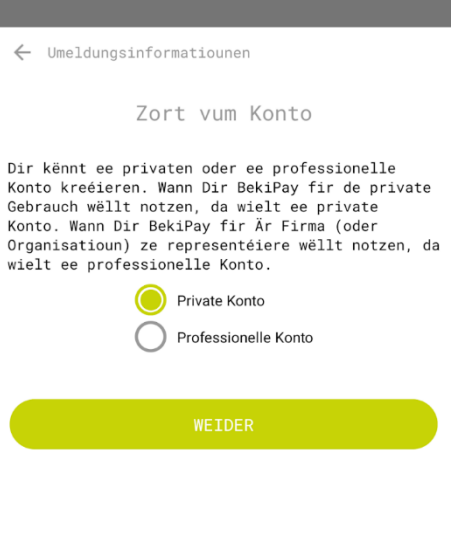

the control of the control of the control of

### Notzer Informatiounen

Dir musst e puer zousätzlech Informatiounen ausfëllen fir d'Schafe vun Ärem Kont ofzeschléissen. Dës Informatioune wäerte variéieren jee no Zort vum Kont.

Wann Dir e **private Notzer** sidd, fëllt w.e.g. aus:

- Virnumm
- Familljennumm
- Gebuertsdatum (klickt op d'Joer fir et z'änneren)
- Telefonsnummer
- E-Mailadress
- Postadress

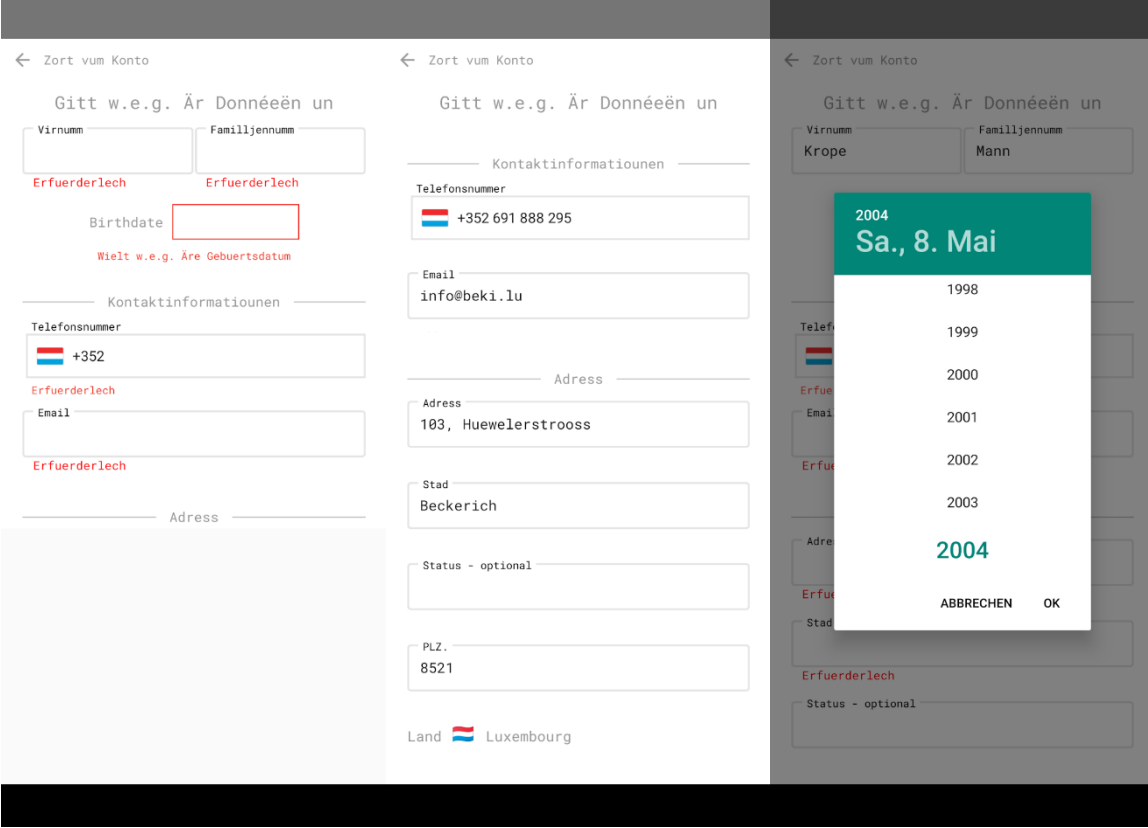

Wann Dir ee **professionellen Notzer** sidd, fëllt w.e.g. aus:

- Numm vum Betrib
- Telefonsnummer
- E-Mailadress
- Postadress

Wann all déi erfuerderlech Informatiounen ausgefëllt sinn, klickt op "Weider".

Onofhängeg vun der Zort vum Kont, musst Dir Är Bankkontoinformatioun uginn, fir kënnen digital Beki ze kréien a fir digital Beki an Euro wiesselen ze kënnen.. Fëllt w.e.g. déi folgend Informatioun aus:

- IBAN
- Numm vum Kontinhaber

 $\xi$  perséinlech Daten

#### **Bankkonto**

Drot Är Bankkontosinformatiounen wannechgelift hei drënner an.

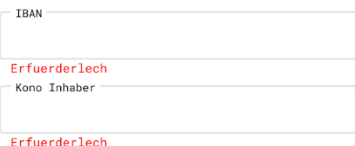

Wann all déi erfuerderlech Informatiounen ausgefëllt sinn, klickt op "Weider".

### Kryptographie

Mir benotze kryptographesch Schlësselen fir ze verhënneren dass Daten vun Drëtte gelies ginn. Eise System benotzt e geheime Schlëssel fir Daten ze verschlësselen an ze entschlësselen, déi tëscht dem Sender an dem Empfänger gedeelt ginn.

Conditions Générales

• Liest w.e.g. d'Conditions générales vun der App. Duerno kënnt Dir op d'Case nieft der Noriicht "Ech hunn d'Conditions générales gelies a sinn dermat averstanen" klicken an dann op "Weider".

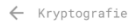

#### Conditions d'utilisation de l'application BekiPay

#### 1. Préambule

Beki est une monnaie régionale utilisée exclusivement dans le<br>canton luxembourgeois de Redange.

L'objectif de Beki est de créer un échange économique régional<br>en encourageant les consommateurs et entreprises d'acheter<br>davantage de produits régionaux et de promouvoir la solidarité<br>sociale régionale.

Beki existe désormais sous forme digitale, connue sous le<br>nom de « e-Beki ». E-Beki est stockée électroniquement sur<br>l'application BekiPay (ci-après « l'application »).

#### 2. Général

Les présentes Conditions d'utilisation régissent les relations<br>entre De Kär (une association sans but lucratif constituée<br>en vertu des lois du Grand-Duché de Luxembourg et inscrite<br>au Registre de Commerce et des Sociétés

En utilisant l'application, l'utilisateur accepte d'être lié<br>par les présentes Conditions d'utilisation qui forment un<br>accord juridiquement contraignant, régissent l'utilisation de<br>l'application et des services y relatifs

#### 3. Participer au réseau e-Beki 3.1. Éligibilité

L'utilisateur (personne physique) est éligible à participer au<br>réseau e-Beki s'il agit en son nom propre et pour son propre compte. -J.

Lorsque l'utilisateur agit au nom ou pour le compte d'une

#### $\leftarrow$  Kryptografie

L'utilisateur peut envoyer un email à De Kär à info@beki.lu et<br>gestion@beki.lu ou appeler De Kär au +352 236221847 / +352<br>691 888 295 pour toute demande de renseignements ou si<br>Utilisateur constate une anomalie ou rencontr

#### 12. Modification des présentes Conditions d'utilisation

De Kär se réserve le droit de modifier, réviser, changer, mettre à jour, compléter, ajouter ou supprimer tout ou partie des présentes Conditions d'utilisation à tout moment. Lorsque De Kär apporte de tels changements aux

L'utilisation de l'application après modification des présentes<br>Conditions d'utilisation vaut acceptation sans réserve des<br>nouvelles Conditions d'utilisation. Par conséquent, De Kär<br>conseille aux utilisateurs de consulter Conditions d'utilisation

#### 13. Loi applicable et tribunal compétent

Les présentes Conditions d'utilisation sont soumises à la loi<br>luxembourgeoise et tous les litiges concernant notamment leur<br>application ou leur interprétation relèveront de la compétence<br>des juridictions du Luxembourg.

Ech hunn d'Conditions générales  $\Box$ gelies a sinn dermat averstanen

• Iwwerpréift all Är Kontosinformatiounen a klickt op "Kont erschafen".

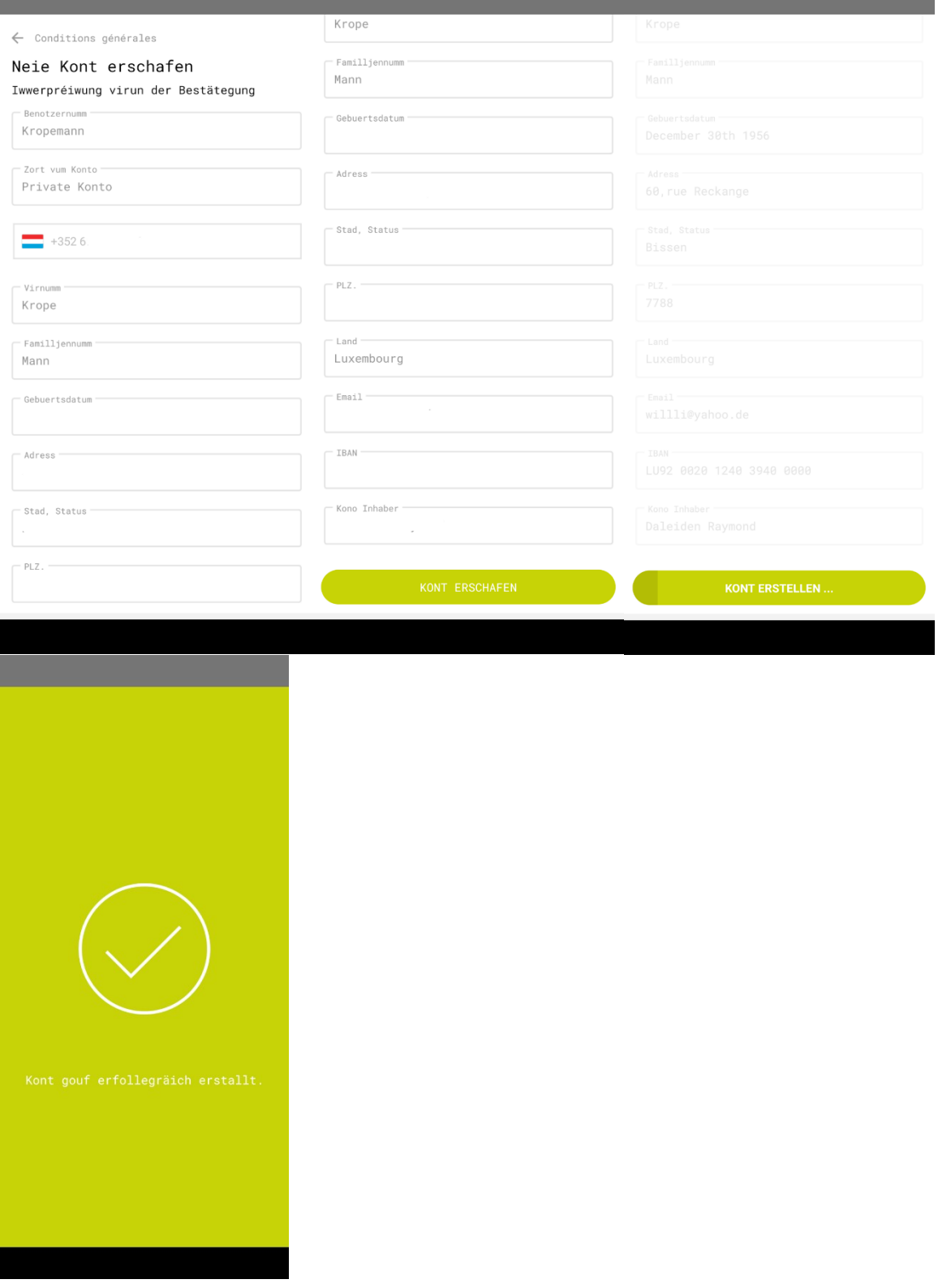

## Aktivéierung vum Kont

Nodeems Äre Kont erstallt gouf, gëtt e vun der Asbl De Kär iwwerpréift a wann alles an der Rei ass, fräigeschalt. Dëst ka bis zu zwee Schaffdeeg daueren.

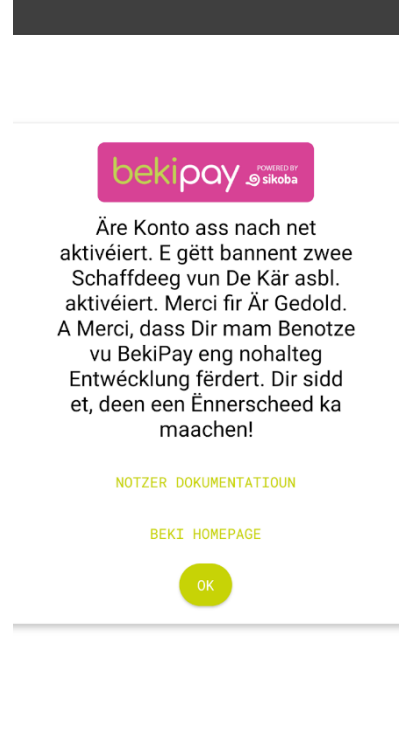

## Verifikatioun vun der Telefonsnummer

Ier Dir d'App benotze kënnt, musst Dir Är Telefonsnummer verifizéieren. Dëst gëtt gemaach mat engem Code deen per SMS op Ärem Apparat geschéckt gëtt nodeems Dir den Umeldungsprozess ofgeschloss hutt.

Fir Är Telefonsnummer z'iwwerpréiwen:

- klickt op d'Case mat der rouder Schrëft "NET IWWERPRÉIFT -..." uewen um Écran,
- gitt de Code an, deen op Är Telefonsnummer geschéckt gouf,
- klickt "Enter"

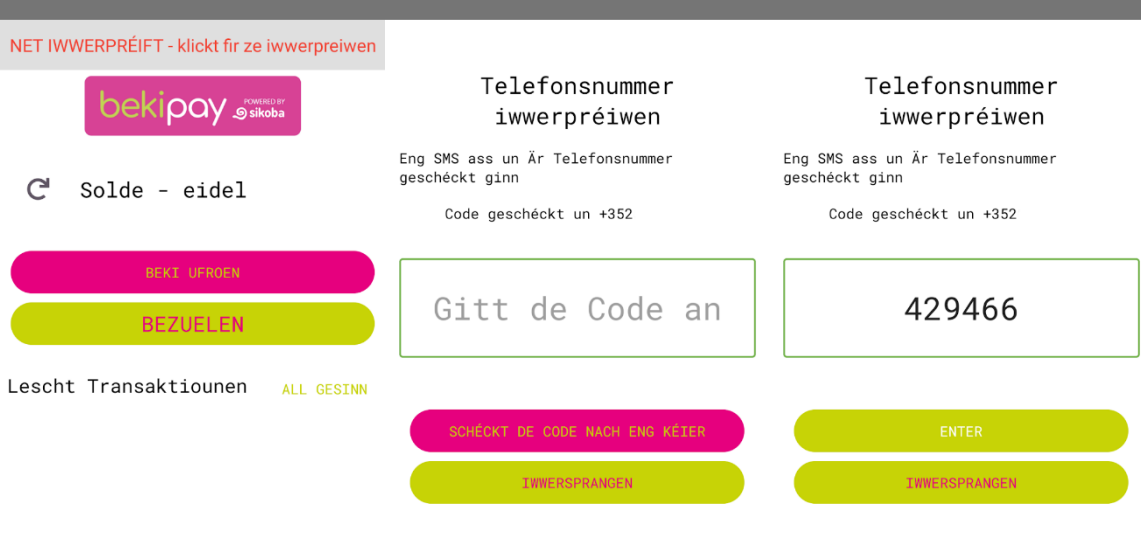

Dir hutt nach keng Payementer

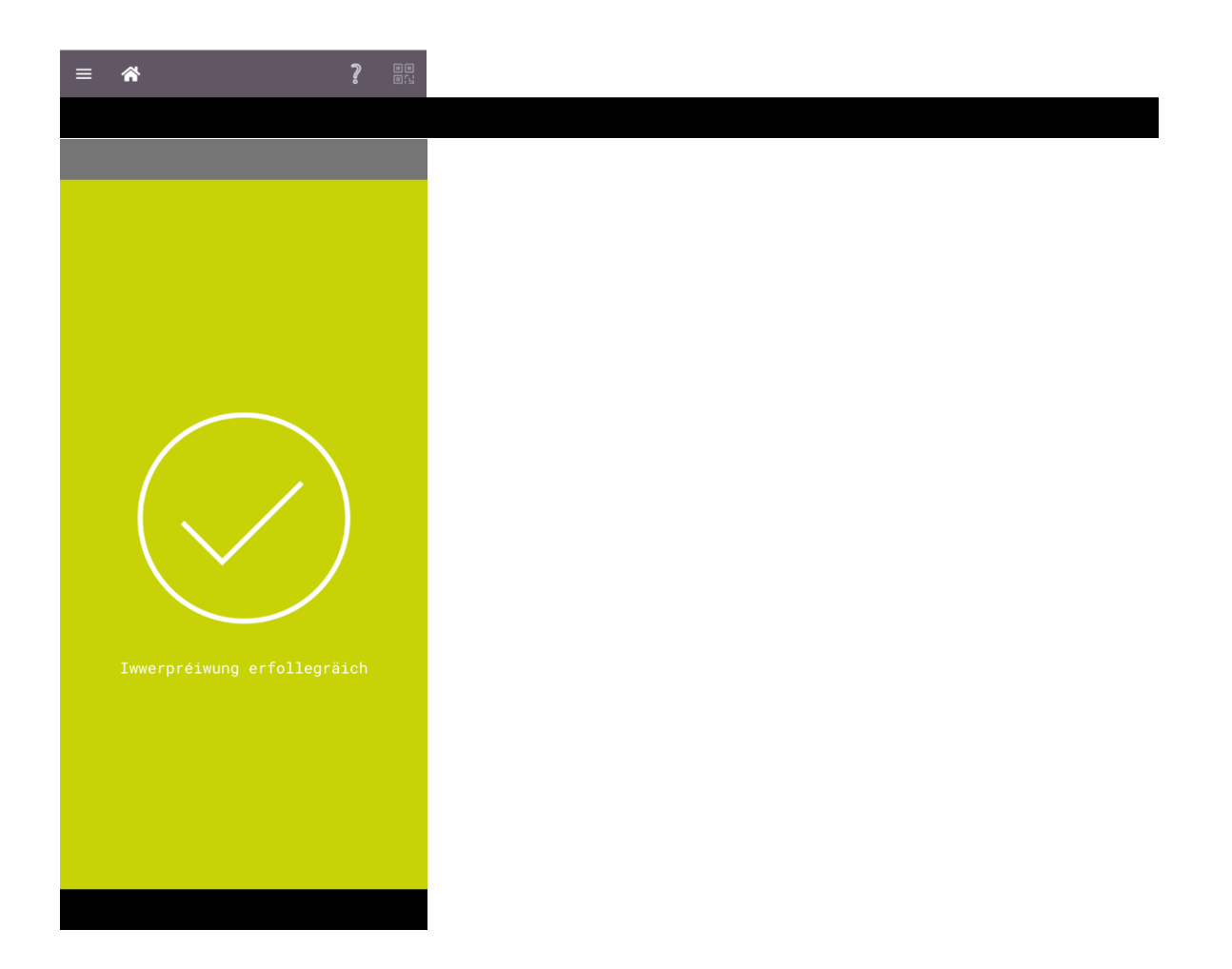

## Aloggen

Fir Iech anzeloggen, gitt folgendes un:

- Benotzernumm. WICHTEG: Wann Dir d'Autoverfollstännegung vun Ärem Handy notzt, kann et sinn dass een Espace hannert dem Notzernumm agi gëtt an da kënnt Dir Iech net aloggen. Drot also an deem Fall selwer all Buchstaf an.
- Passwuert
- Klickt "Aloggen"

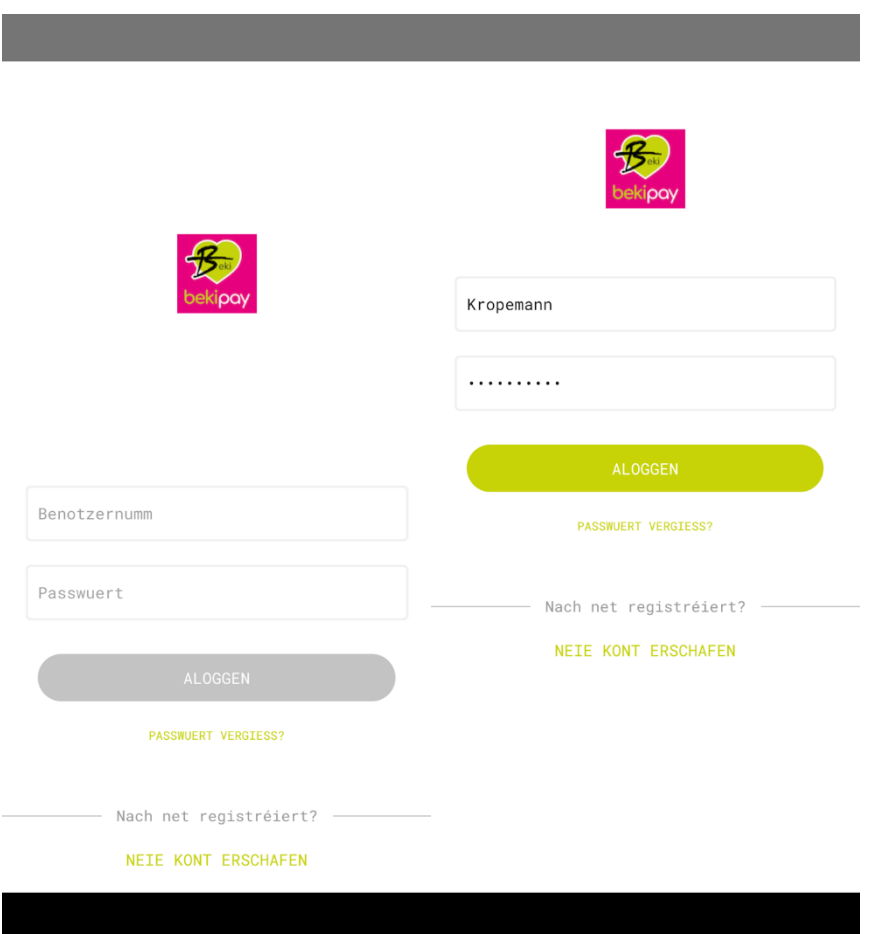

*Umierkung: Wann Dir probéiert Iech mat Ären Umeldungsinformatiounen mat engem neien Apparat unzemellen (net deen deen Dir benotzt hutt wéi Dir de Kont erstallt hutt), musst Dir dësen Apparat registréieren oder weider d'App am Read-only Modus benotzen.*

## Passwuert vergiess

Wann Dir Äert Passwuert vergiess hutt, kënnt Dir Iech folgendermoossen an d'BekiPay App aloggen:

- Klickt op 'Passwuert vergiess?' am Umeldungsbildschierm.
- Confirméieret Äre Benotzernumm.
- Gitt en neit Passwuert an a confirméiert et.
- Gitt de Verifizéierungscode an, deen op Är Telefonsnummer geschéckt gouf.
- Klickt op "Enter"

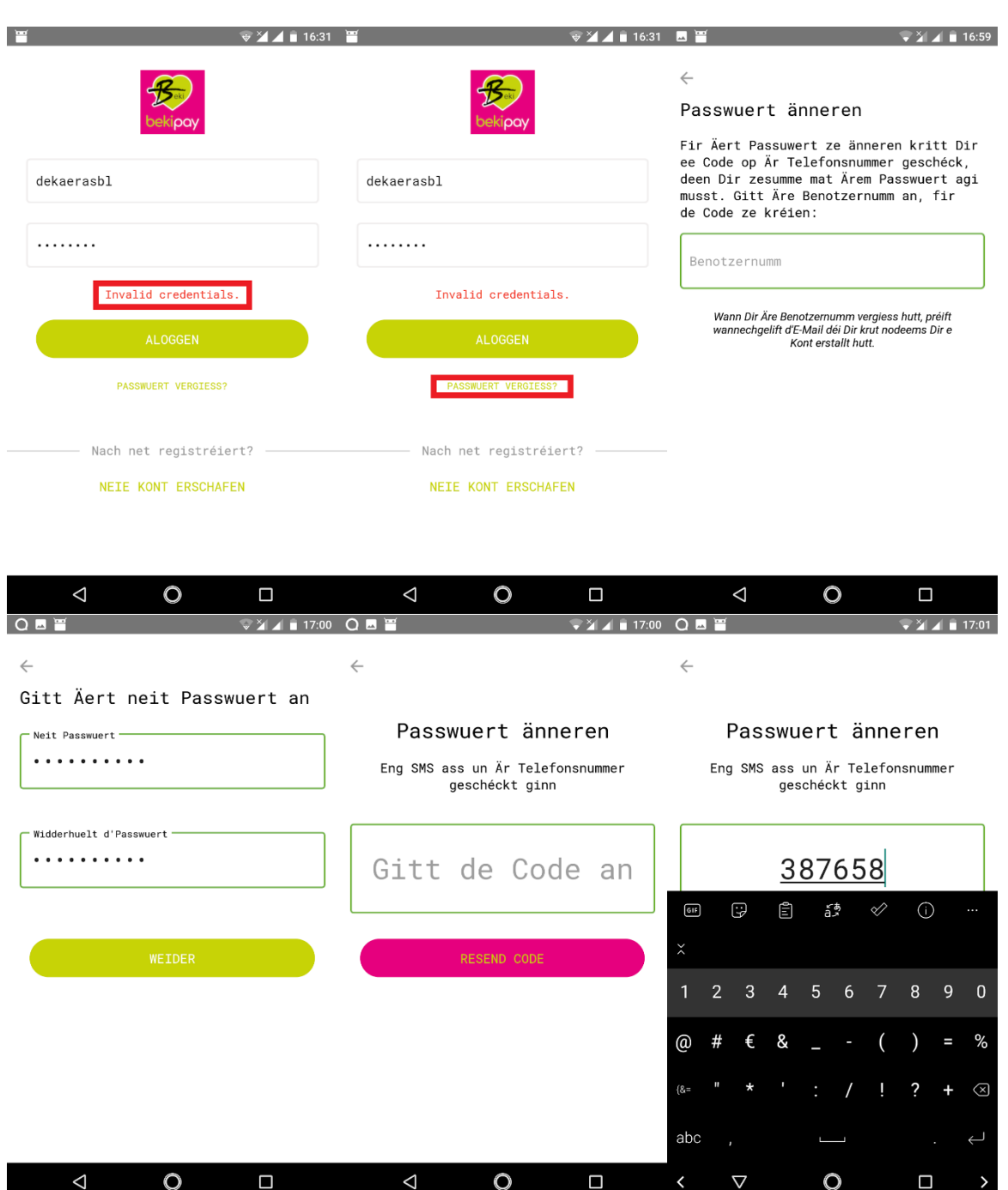

## Digital Beki kréien

Fir digital Beki op Äre BekiPay Kont ze kréien, ginn et zwou Méiglechkeeten:

- 1. Een anere BekiPay Notzer kann Iech digital Beki transferéieren.
- 2. Maacht eng Bankiwwerweisung an Euro op ee vun den hei drënner opgelëschte Konten vun der Asbl De Kär, mat der **obligatorescher Kommunikatioun "digital Beki"**:
	- Banque Raiffeisen: LU48 0090 0000 0988 4602
- BCEE: LU04 0019 3955 8454 6000
- BGL BNP Paribas: LU37 0030 8789 6885 0000
- BIL: LU17 0026 1100 4026 8900
- Post: LU83 1111 7016 4544 0000

Dës Informatioun steet och an der App, also klickt w.e.g. op "Beki bestellen" um Dashboard fir se nach eng Kéier ze gesinn.

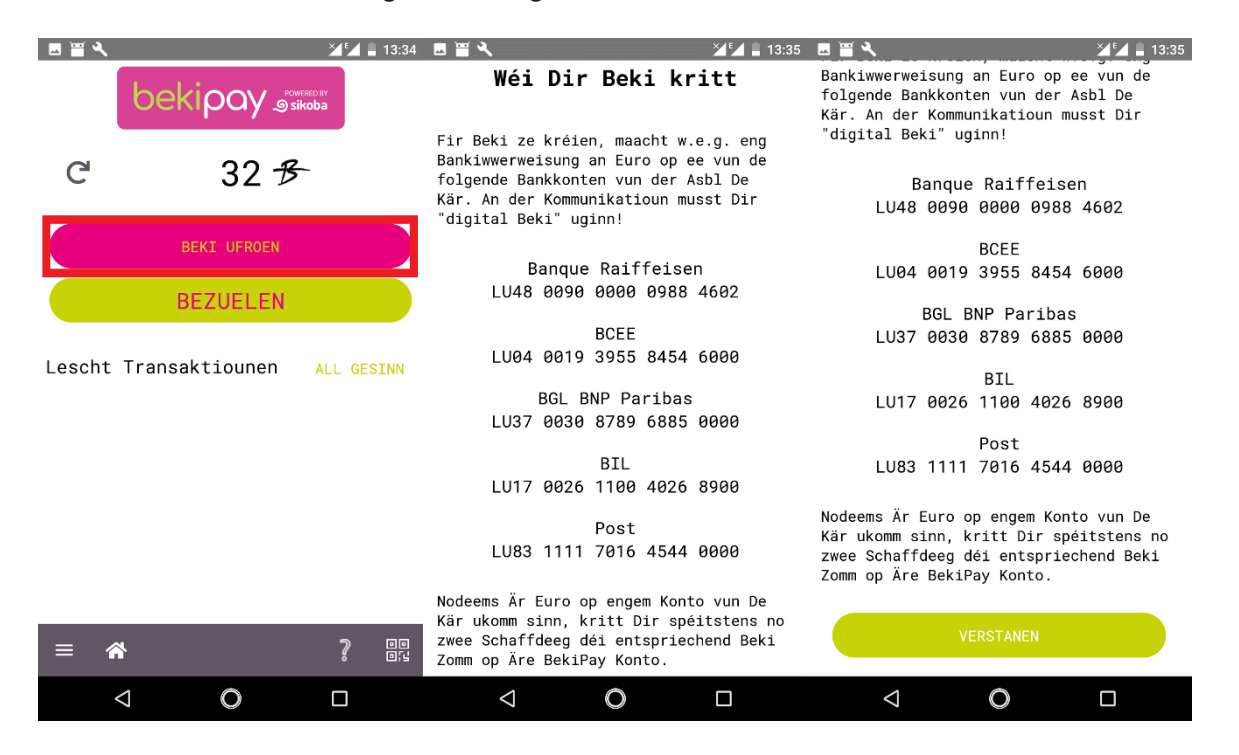

Wann Dir Euro a Beki wiesselt, kritt Dir ee Bonus vun dräi Prozent vun der gewiesselter Zomm guttgeschriwwen. Dir kënnt awer astellen, ob Dir dee Bonus fir Iech behale wëllt, oder ob e ganz oder deelweis un ee gudden Zweck gespent soll ginn. Folgendermoossen kënnt Dir dat astellen:

- Klickt op "Astellungen" am Menu.
- Definéiert de Prozentsaz fir de gudden Zweck; tëschent 0 an 3 % vun der Wiesselzomm.
- Klickt "Enter"

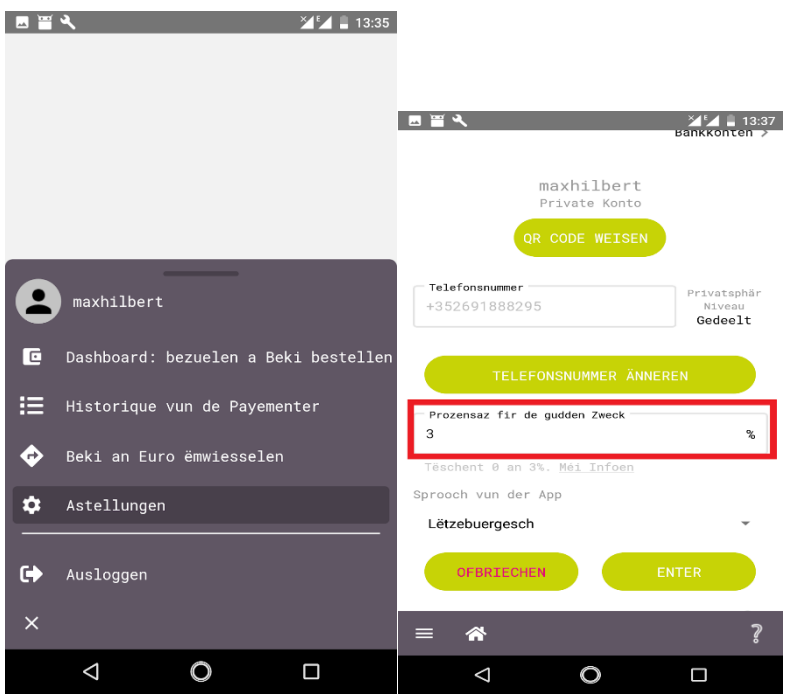

Wann d'Asbl De Kär Är Bankiwwerweisung kritt huet, kritt Dir digital Beki entspriechend deem vun Iech festgeluechte Wiesselcours op Äre BekiPay Kont geschéckt.

Umierkung: Maacht dës Bankiwwerweisung vun deem Bankkont, deen Dir beim Erstellen vun Ärem BekiPay Kont uginn hat. Dëst ass néideg fir den Initiator vun der Bankiwwerweisung ze identifizéieren. An den "Astellungen" kënnt Dir kontrolléieren, wéi ee Bankkont dass Dir bei BekiPay uginn hat.

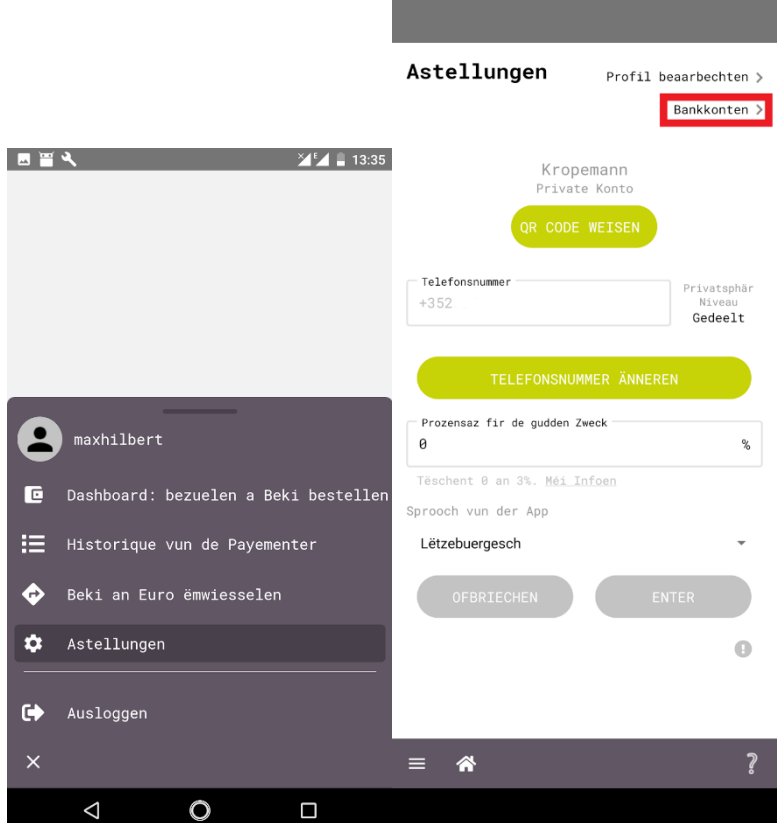

## Solde-Écran

Wann Dir Äre BekiPay Kont erstallt hutt, gesitt Dir Ären Dashboard. E wäert am Ufank eidel sinn, awer wann Dir d'App ufänkt ze benotzen, gëtt do ëmmer méi Informatioun ugewisen.

Je no Zort vum Kont wäerten d'Benotzer verschidden Informatioun am Dashboard gesinn, well d'App Funktionalitéite fir privat Benotzer a professionell Benotzer liicht variéieren. Ee private Benotzer ka bezuelen a bezuelt ginn.Ee professionelle Benotzer kann och Bezuelungsufroë verschécken. Den Dashboard vu privaten oder professionelle Benotzer enthält déi folgend Elementer:

### Privat Notzer

- Solde
- "Beki bestellen"
- "Bezuelen" Knäppchen
- Eng Lëscht mat de leschten Transaktiounen. Klickt op "All gesinn" fir se ugewisen ze kréien.
- "Menu" Knäppchen, duergestallt duerch eng Ikon mat dräi horizontale Linnen ënne lénks um Écran
- "Heem" (Home) Knäppchen, duergestallt mat enger Ikon, déi een Haus weist
- "Hëllef" Knäppchen, duergestallt duerch ee Fragezeichen.
- QR Code Scanner, duergestallt duerch eng QR-Code Icon, ënne riets um Écran

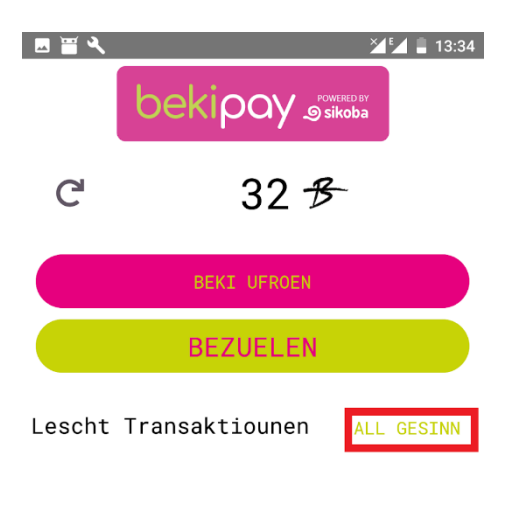

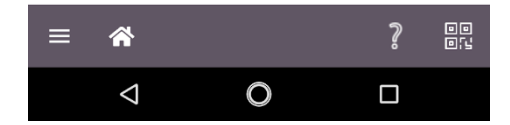

### Professionell Notzer

## Menu Écran

De Menu Écran vu privaten a professionellen Notzer gesäit d'selwëcht aus. En enthält:

- Dashboard: bezuelen a bezuelt ginn
- Historique vun de Payementer
- Beki an Euro ëmwiesselen
- Astellungen
- Ausloggen

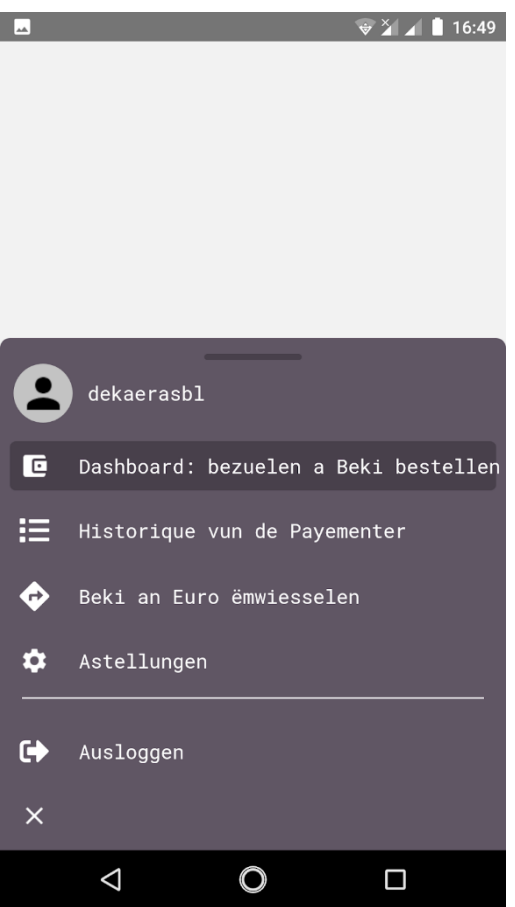

## Écran mat der Lëscht vun de Payementer

Hei gesitt Dir all déi lescht Transaktioune mat Ärem BekiPay Kont, dat heescht Payementer déi Dir gemaach hutt oder empfangen hutt.

Ausgaben an Einnahmen sinn an zwou verschiddene Faarwen ugewisen:

- Payementer déi Dir un aner Notzer gemaach hutt, si roud ugewisen.
- Payementer déi Dir vun engem aneren Notzer kritt hutt, si gréng ugewisen.
- Transaktiounen un De Kär oder vun De Kär enthalen zousätzlech Informatiounen:
	- De Montant vum Don an/oder vum Bonus, wann Dir Beki ufrot
	- Emtausch-Zeechen, wan Dir Beki an Euro wiesselt.

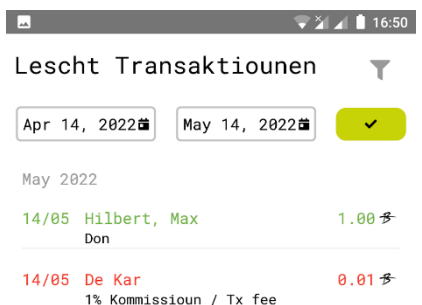

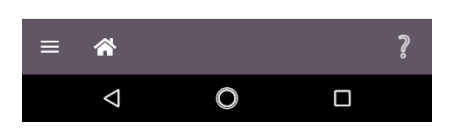

Dir kënnt och Är Transaktiounen filteren andeems Dir en Zäiträum auswielt. Klickt op dat éischt Input Feld fir den Startdatum ze wielen, klickt op dat zweet Input Feld fir den Enndatum ze wielen a klickt op den '✓' Knäppchen.

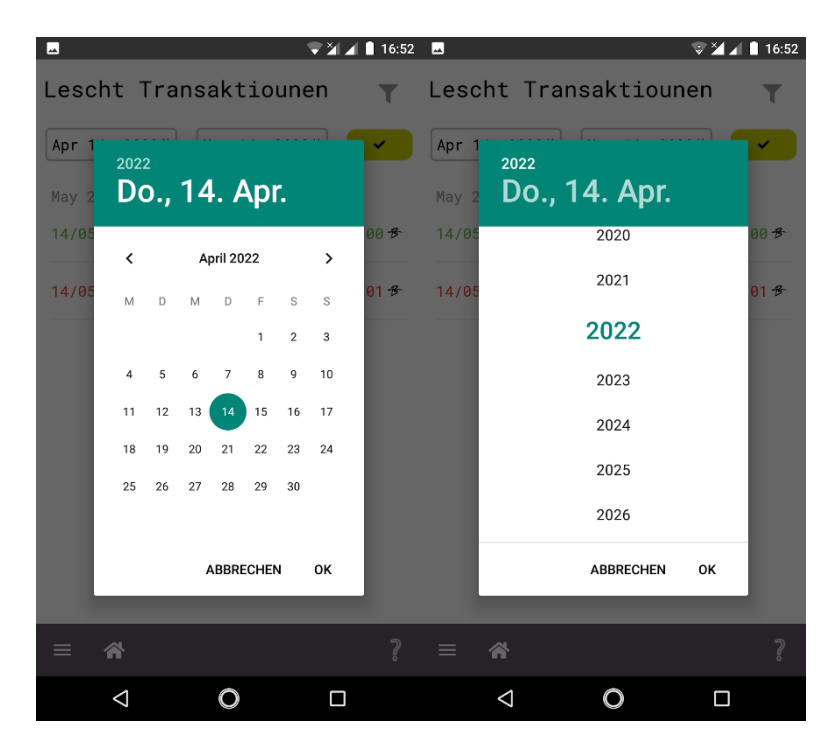

## Beki an Euro wiesselen

Souwuel privat wéi och professionell Notzer kënnen hir digital Beki an Euro ëmwiesselen. Fir dëst ze maachen:

- Klickt op "Beki an Euro wiesselen" am Menu.
- Gitt de Montant u Beki un, Deen Dir an Euro wiessele wëllt.
- Klick 'Weider'
- Confirméiert d'Ëmwiesselen

Umierkung: Dir kritt 95% vum Beki Montant op Äre Bankkonto iwwerwisen.

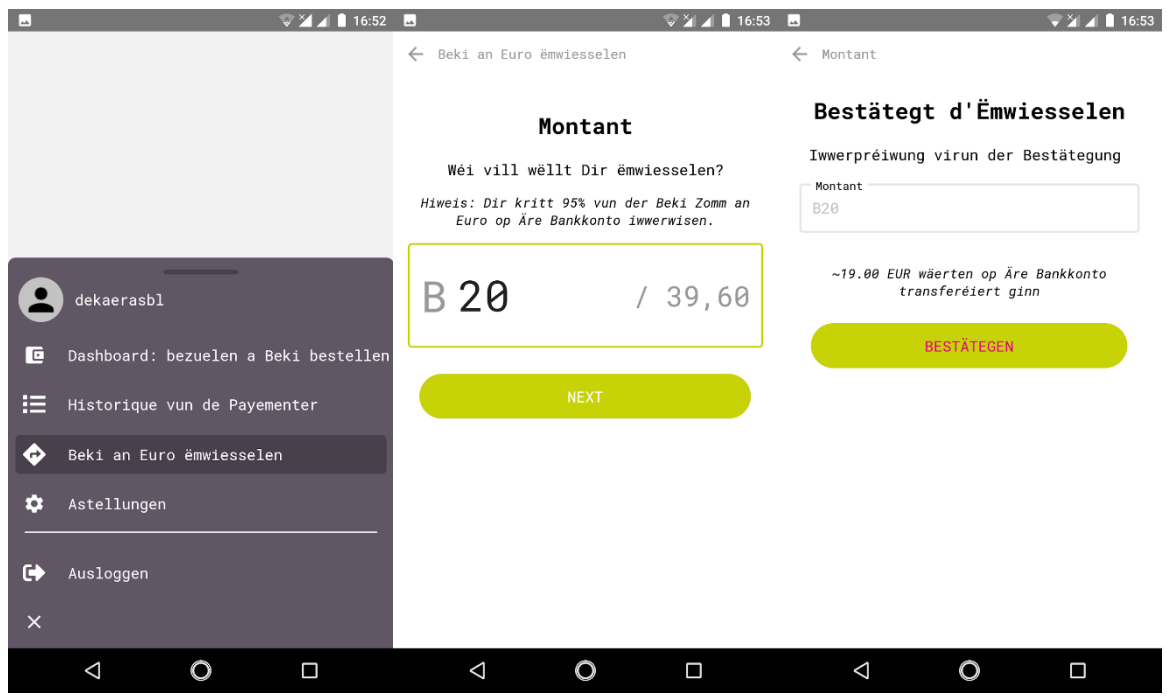

## Astellungen

Hei gesitt DIr Är Astellungen vun der App. Dir kënnt:

- Äre Profil änneren
- Een anere Bankkonto uginn
- De QR Code uweisen, dee mat Ärem Kont verbonnen ass.
- Är Telefonsnummer a Äre Privatsphärniveau änneren
- Definéieren wéivill Prozent vun Ärem Bonus um Wiesselcours un ee gudden Zweck gespent soll ginn..
- D'Sprooch vun der App änneren

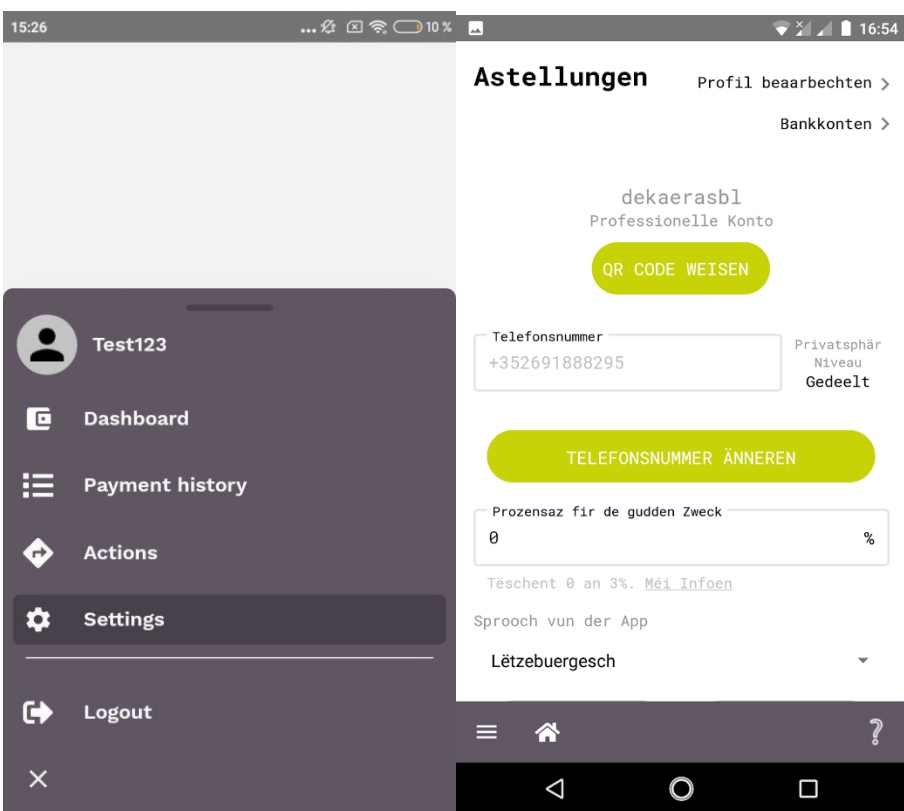

## Äre Profil änneren

Fir Är Benotzerdaten ze änneren, gitt op d'Astellungen

Ofhängeg vun der Zort vun Ärem Kont kënnt Dir folgendes änneren:

### Private Kont:

- Virnumm
- Familljennumm
- Gebuertsdatum an et säi Privatsphärniveau
- Är E-Mail Adress an et hire Privatsphärniveau
- Adress

### Professionelle Kont:

- Firmennumm
- Är E-Mail Adress an et hire Privatsphärniveau
- Address

Fir eng vun den uewe genannten Informatioun ze änneren geet et duer fir dat Feld ze änneren, dat Dir aktualiséiere wëllt an op "Schécken" ze klicken.

Fir Är Adress ze aktualiséieren, befollegt déi nächst Schrëtt:

- Gitt an d'"Astellungen"
- Klickt op "Profil bearbechten" uewe riets um Ecran
- Klickt op den 'Adress' Knäppchen uewe riets um Écran
- Tippt op d'Adress déi Dir um Écran gesitt, a klickt dann op "BEAARBECHTEN"
- Ännert d'Informatioun
- Klickt op 'Enter'

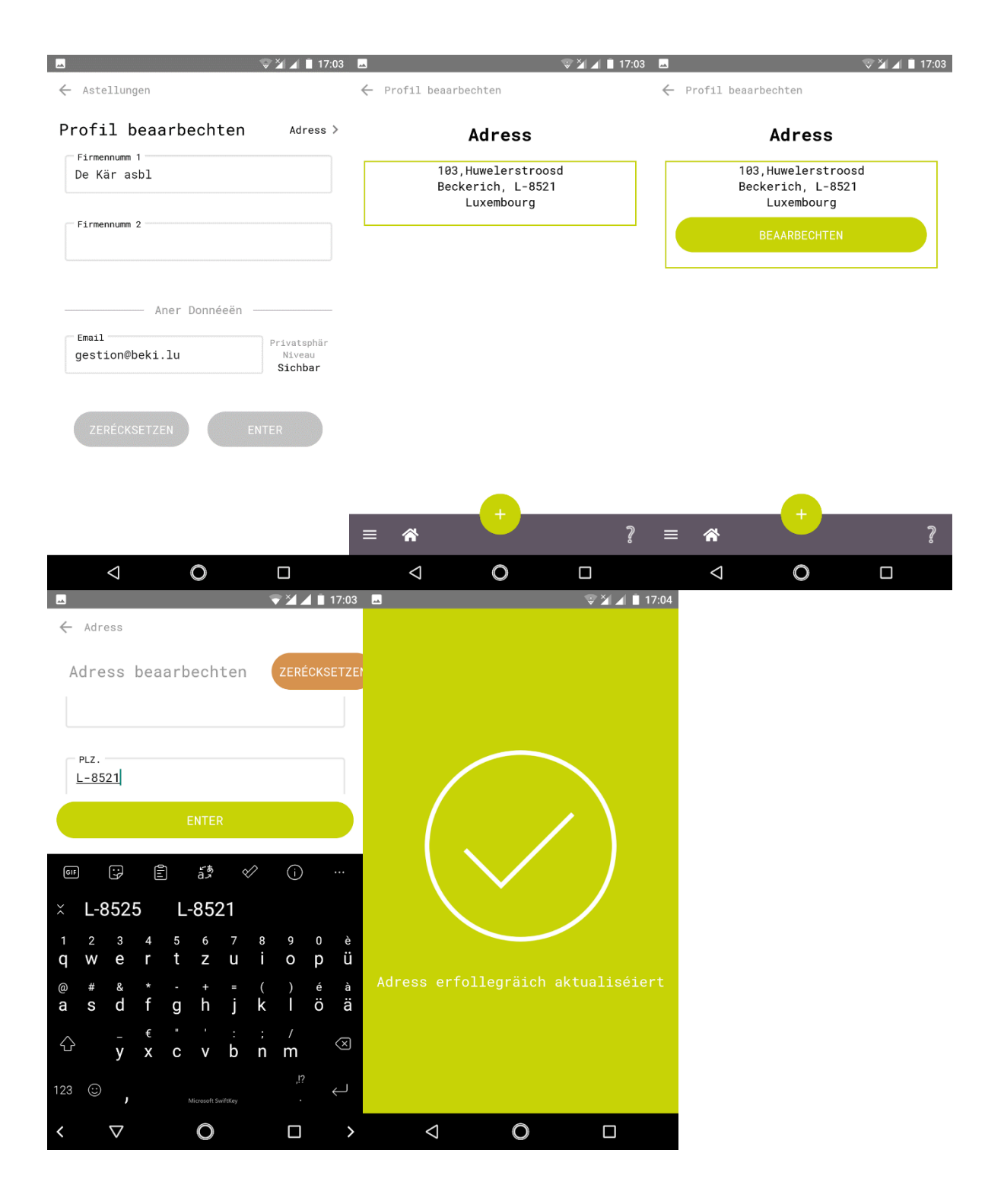

## Bankinformatiounen änneren

Folgendermoossen kënnt Dir een zousätzleche Bankkonto bäifügen:

- Klickt op de '+' Knäppchen fir en zousätzleche Bankkonto bäizefügen.
- Gitt Är Bankkontoinformatiounen an a klickt "Weider".
- Confirméiert d'Bäifügen vum Bankkonto.

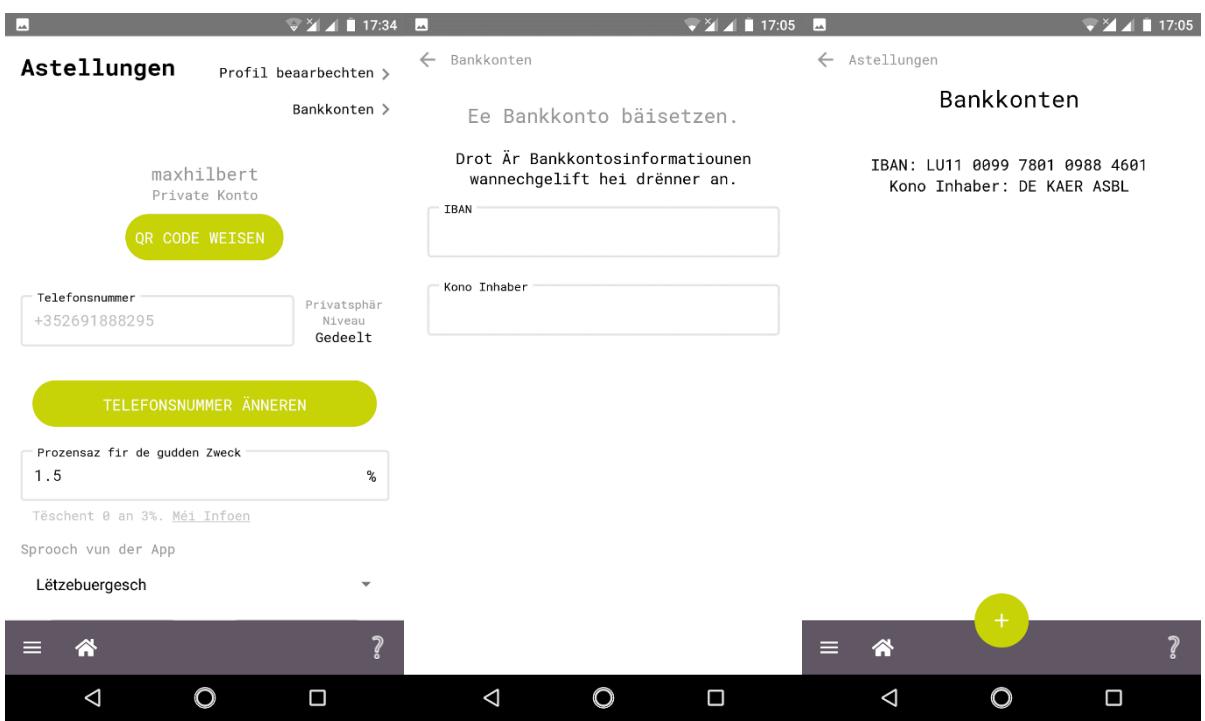

## QR Coden

Fir ee QR Code ze liesen ze kënnen, dee vun der BekiPay App generéiert gouf, musst Dir op d'QR Code Ikon ënne riets vum Heembildschierm (Dashboard) klicken, der Kamera Permissioun ginn an dann de QR Code scannen.

Baséierend op dem QR Code deen Dir gescannt hutt, erkennt d'App automatesch d'Aktioun déi Dir duerchféiere wëllt,.

Klickt op d'QR Code Ikon um Heembildschierm (Dashboard) fir e QR Code ze scannen.

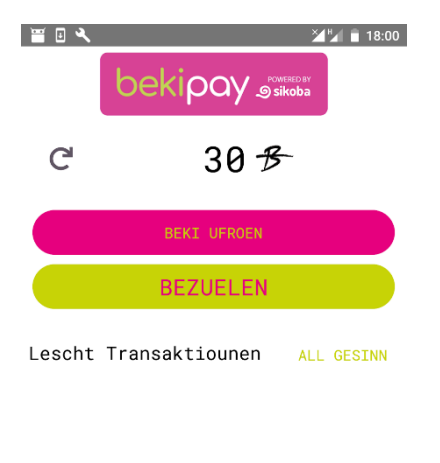

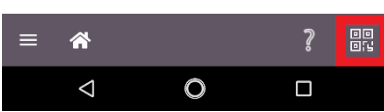

Verschidden Aktiounen kënnen iwwer e QR Code gemaach ginn:

- Perséinleche QR Code weisen (bei engem professionelle Konto)
- Eng Bezuelung ufroen (bei engem professionelle Konto )
- Ee QR Code vun engem anere Benotzer scannen fir deem eng Bezuelung ze maachen
- Een neien Apparat umellen

Fir Äre perséinlche QR Code unzeweisen:

- Gitt an d'"Astellungen"
- Klickt op "QR Code weisen".

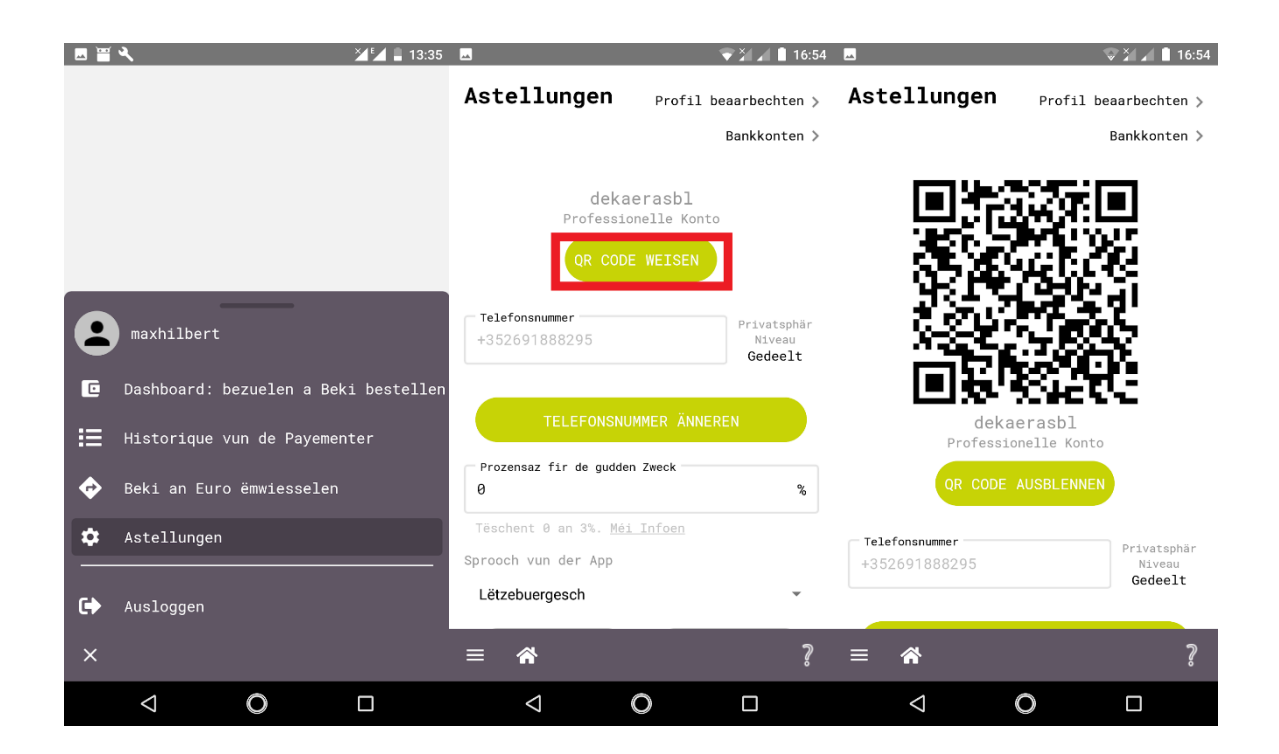

## Bezuelen

Private Kont

• Klickt op "Bezuelen" am Dashboard.

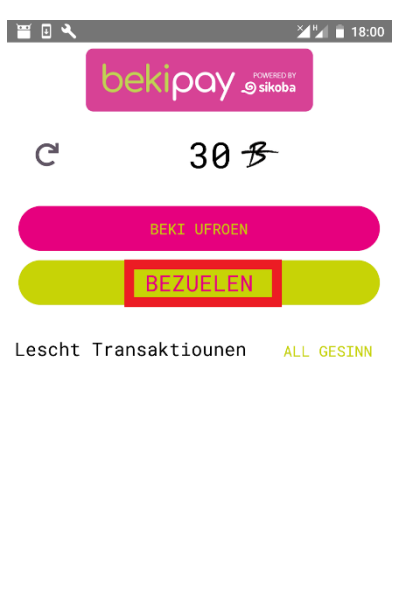

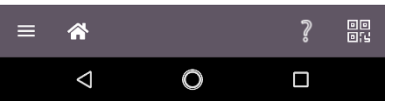

• Wielt aus wien Dir bezuele wëllt, andeems Dir Notzerdaten agitt, wéi z.B. den Numm, d'Telefonsnummer, d'E-Mail Adress oder de Standuert, oder andeems Dir op "QR Code scannen" klickt.

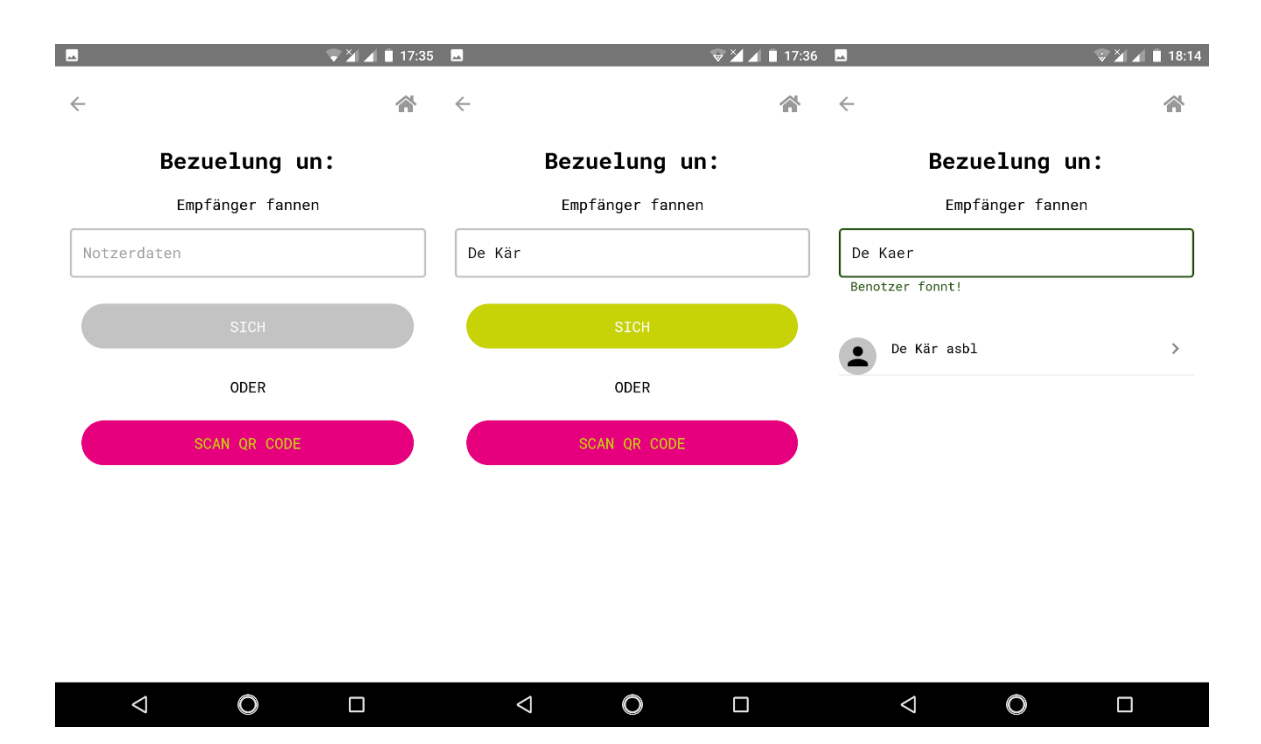

• Gitt de Betrag an.

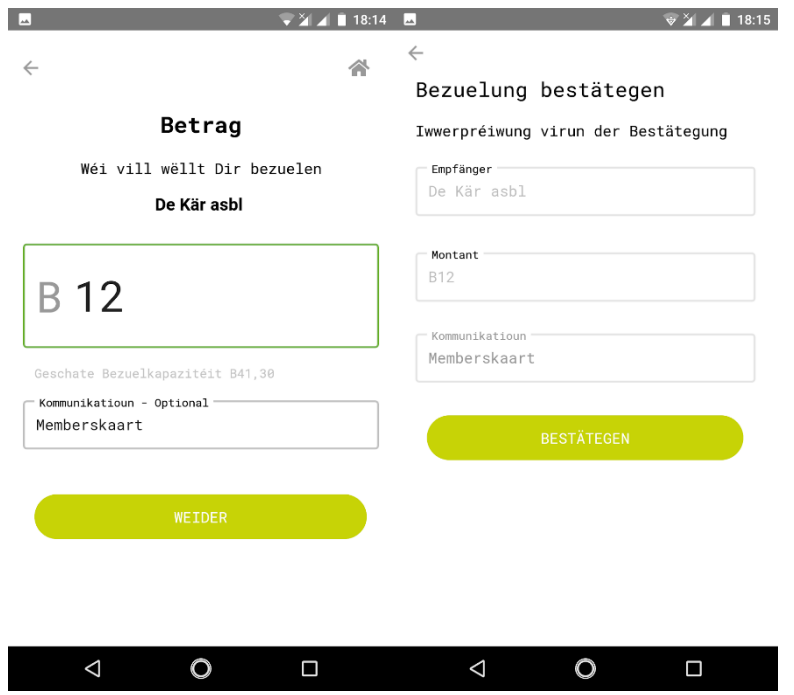

• Kontrolléiert d'Donnéeën a confirméiert d'Bezuelung andeems Dir op "Bestätegen" klickt.

• Nodeems de Payement bestätegt ass, erschéngt en och um Dashboard.

## Bezuelen

### Professionelle Kont

• Klickt op "Bezuelen" ënnen um Startbildschierm (Dashboard).

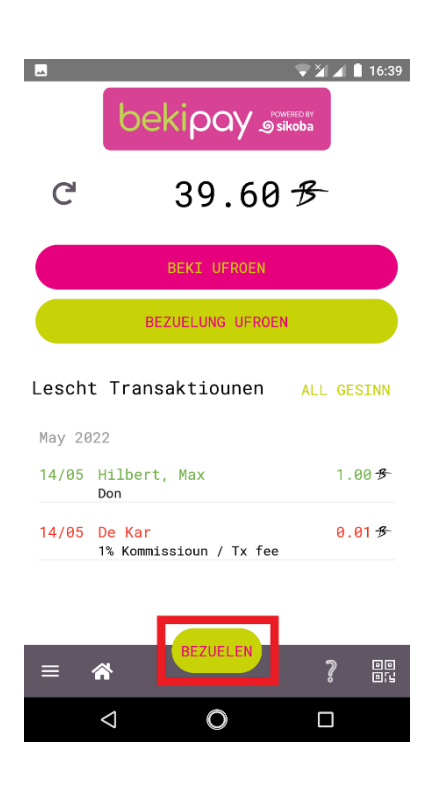

• Wielt aus wien Dir bezuele wëllt, andeems Dir Notzerdaten agitt, wéi z.B. den Numm, d'Telefonsnummer, d'E-Mail Adress oder de Standuert, *oder* andeems Dir op "QR Code scannen" klickt.

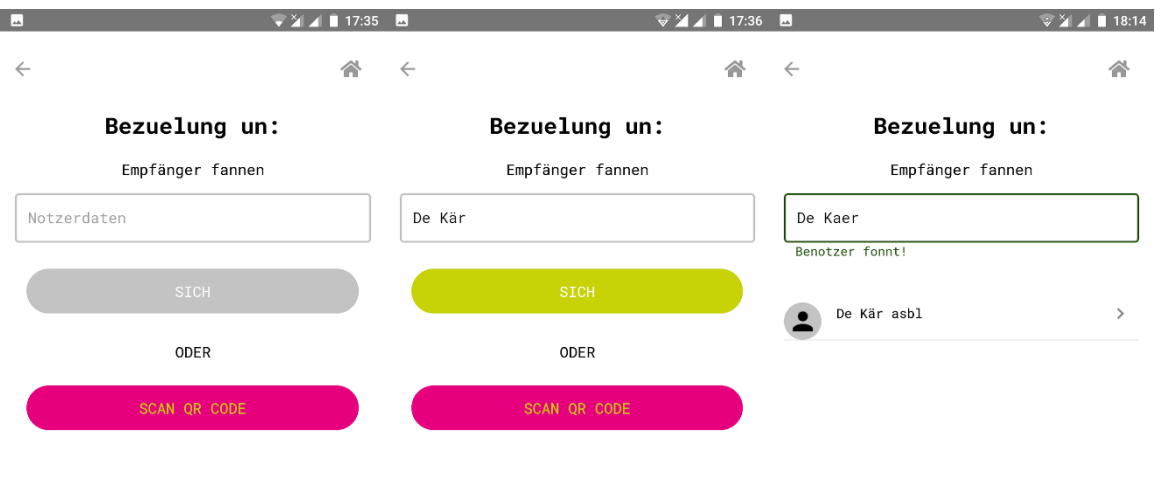

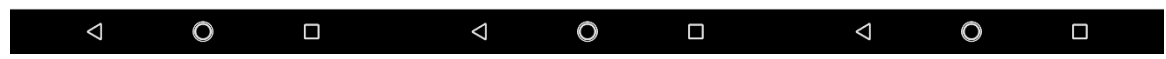

• Gitt de Betrag an.

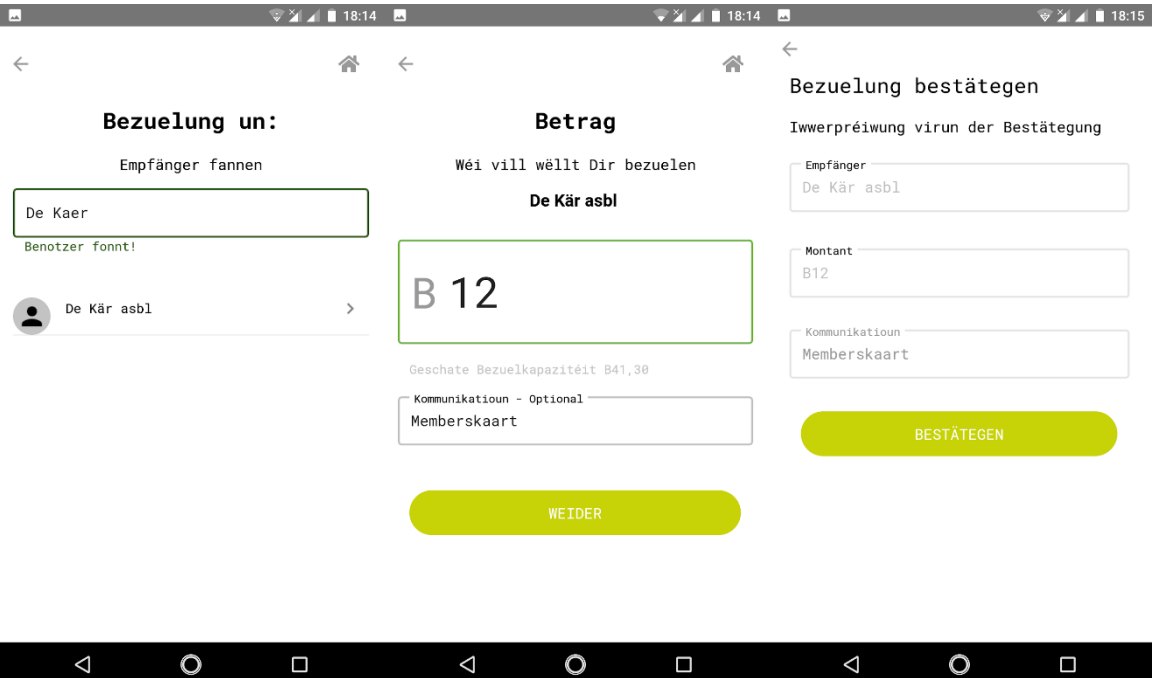

- Bestätegt Är Bezuelung
- Nodeems de Payement bestätegt ass, erschéngt en och um Dashboard.

### Bezuelung ufroen (bei engem professionelle Kont)

- Klickt op "Bezuelung ufroen" am Dashboard
- Drot de Montant vun der Rechnung an
- Klickt op "Weider" fir dass ee QR Code generéiert gëtt, deen een aneren Notzer scanne kann.

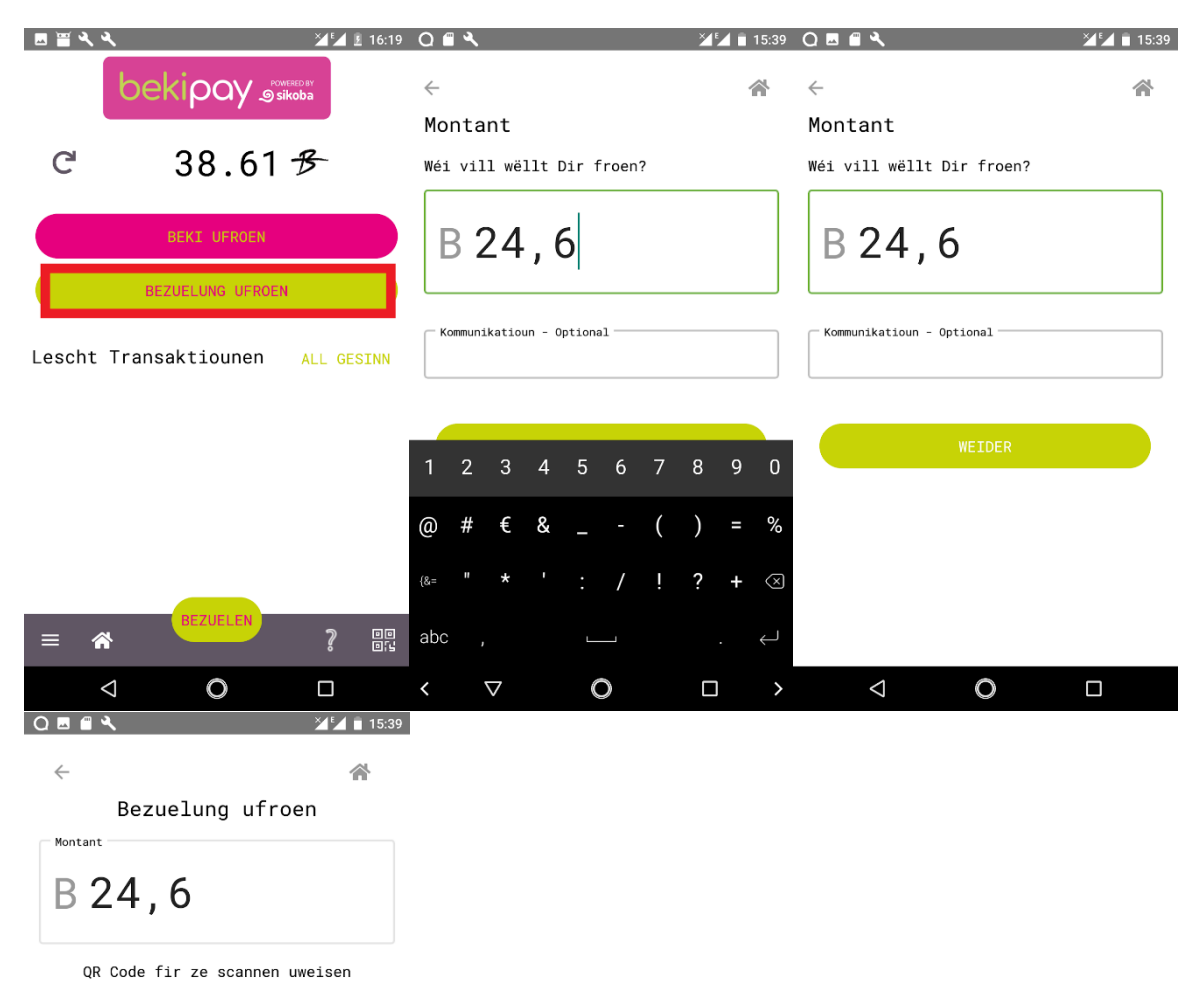

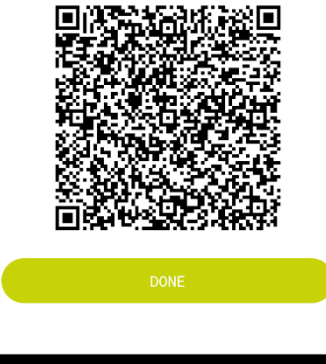

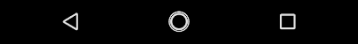

## Fraisen

- Transaktiounen tëschent professionelle Konte si gratis
- Transaktiounen tëscht privaten Notzer si gratis
- Transaktiounen vu professionelle Konten op private Konte si gratis
- Just bei Transaktiounen vu Privatpersounen u professionell Konten gëtt eng Transaktiounsgebür vun 1% vum Montant erhuewen. Dës bezillt de professionellen Notzer, also den Empfänger vun der Transaktioun.

## Ëmlaf-Impuls

Bei professionelle Konten kann all Mount een Ëmlaf-Impuls vun 0,5% vum Duerchshnëttsmontant deen een während deem Mount op sengem Kont hat, erhuewe ginn.

Beispill:

- Ee Betieb kritt 100 digital Beki den 1. Januar an hält se bis den 31. Januar. Den Ëmlaf-Impuls ass 0,5 Beki.
- Ee Betieb kritt 100 digital Beki den 1. Januar a gëtt se den Dag duerno aus. Den Ëmlaf-Impuls ass 0,016 Beki (0,5 / 31 Deeg).

Dësen Ëmlaf-Impuls ass eng Motivatioun d'Beki séier weiderzeginn, Rechnungen séier ze bezuelen an also de Geldëmlaf ze beschleunegen. De Beki ass een Tauschmëttel. Bei private Konten gëtt keen Ëmlaf-Impuls erhuewen.

## Professionell Konten fir Geschäfter mat méi wéi enger Kees

Leet fir all Kees, respektiv Caissier een eegene **professionelle** Kont un.

- **Fir de Patron:** De Patron leet ee professionelle Kont un, mam Numm vu senger Entreprise a mat der Zuel "1". Bsp: "mauskettybetrib1" Dëst ass de Kont deen de Betrib representéiert.
- **Caissier:** All Caissier leet ee proffessionelle Kont un, mam Numm vun der Entreprise a mat weideren Zuelen oder dem Numm vum Caissier. Bsp: "mauskettybetrib2" oder "mauskettybetribpaul".
- D'Clienten kënnen dann un egal wéi ee Caissier bezuelen, andeems si op "bezuelen" an hirer App klicken oder andeems de Caissier op "Bezuelung ufroen" a senger App klickt.
- Um Enn vun der Schicht (oder eemol d'Woch oder egal wéi eng aner period vum Patron definéiert gëtt) transferéiert de Caissier déi digital Beki un de Kont vum Patron.